# Kullanıcı Arayüzü (U22)

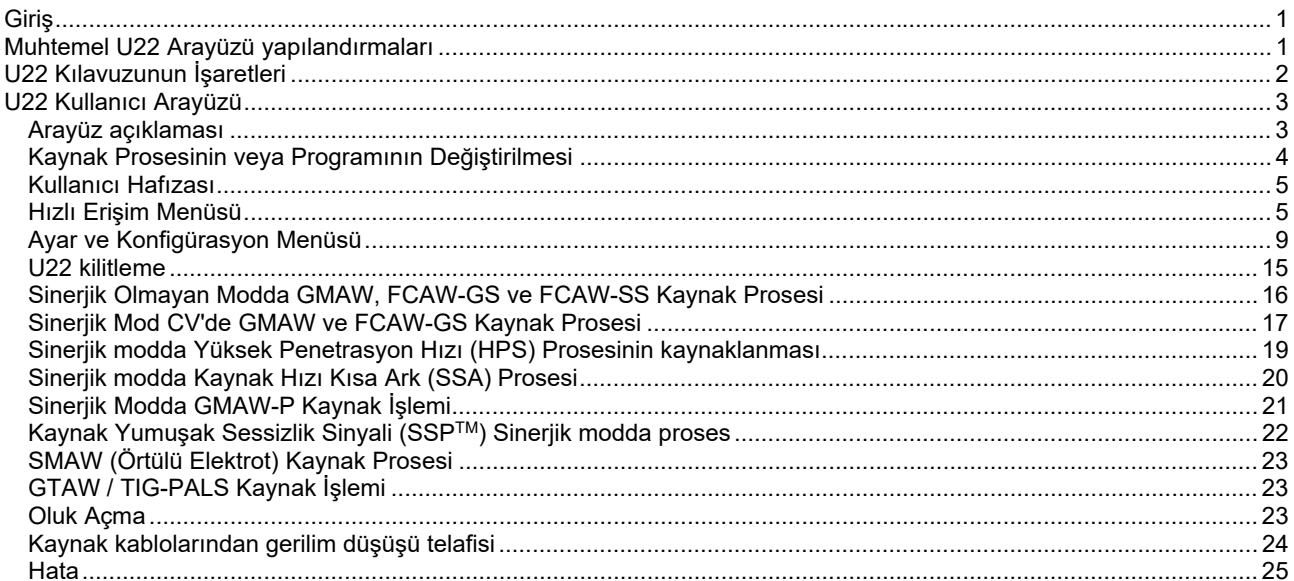

**TURKISH** 

**U22 Kullanıcı Arayüzü**, cihaz ve kullanıcı arasındaki iletişim için kullanılır. U22 arayüzü, en sık kullanılan kaynak parametrelerine hızlı ve kolay erişim sağlayan, standart bir paneldir. İki kontrol ile iki düğme, işlem ve parametre seçiminin basit ve hızlı olmasını sağlar. Panel, kaynak sırasındaki kaynak gerilimi ve akımını veya ayar sırasında parametre değerlerini gösteren parlak LED göstergeleri içerir.

Bu arayüz, aşağıdaki ekipmanla birlikte çalışır:

- **POWERTEC® serisi**
- **SPEEDTEC® serisi**
- **DIGISTEEL serisi**
- **CITOSTEEL serisi**
- **Flextec® serisi**
- **Tel Besleyiciler.**

# **Muhtemel U22 Arayüzü yapılandırmaları**

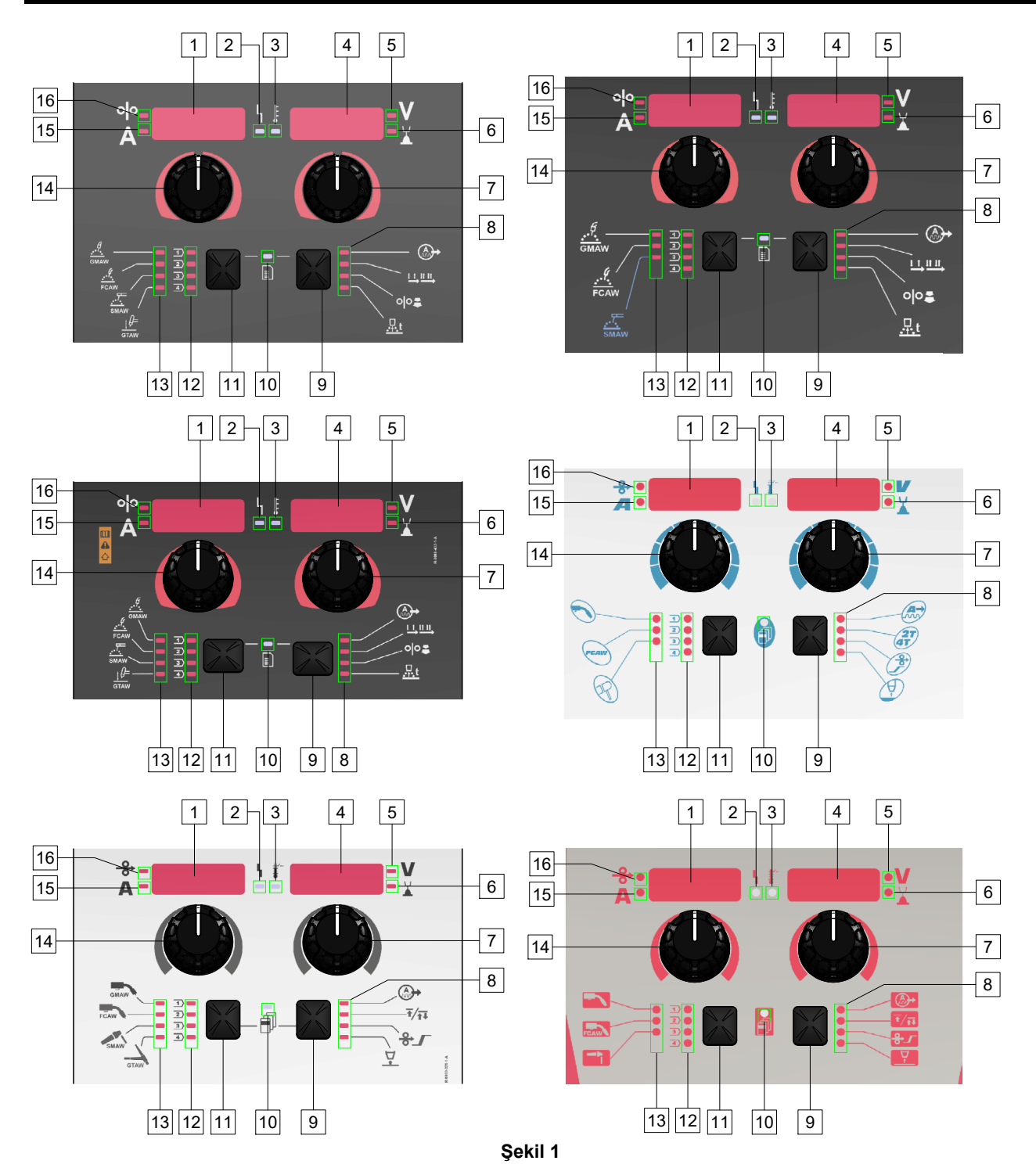

# **U22 Kılavuzunun İşaretleri**

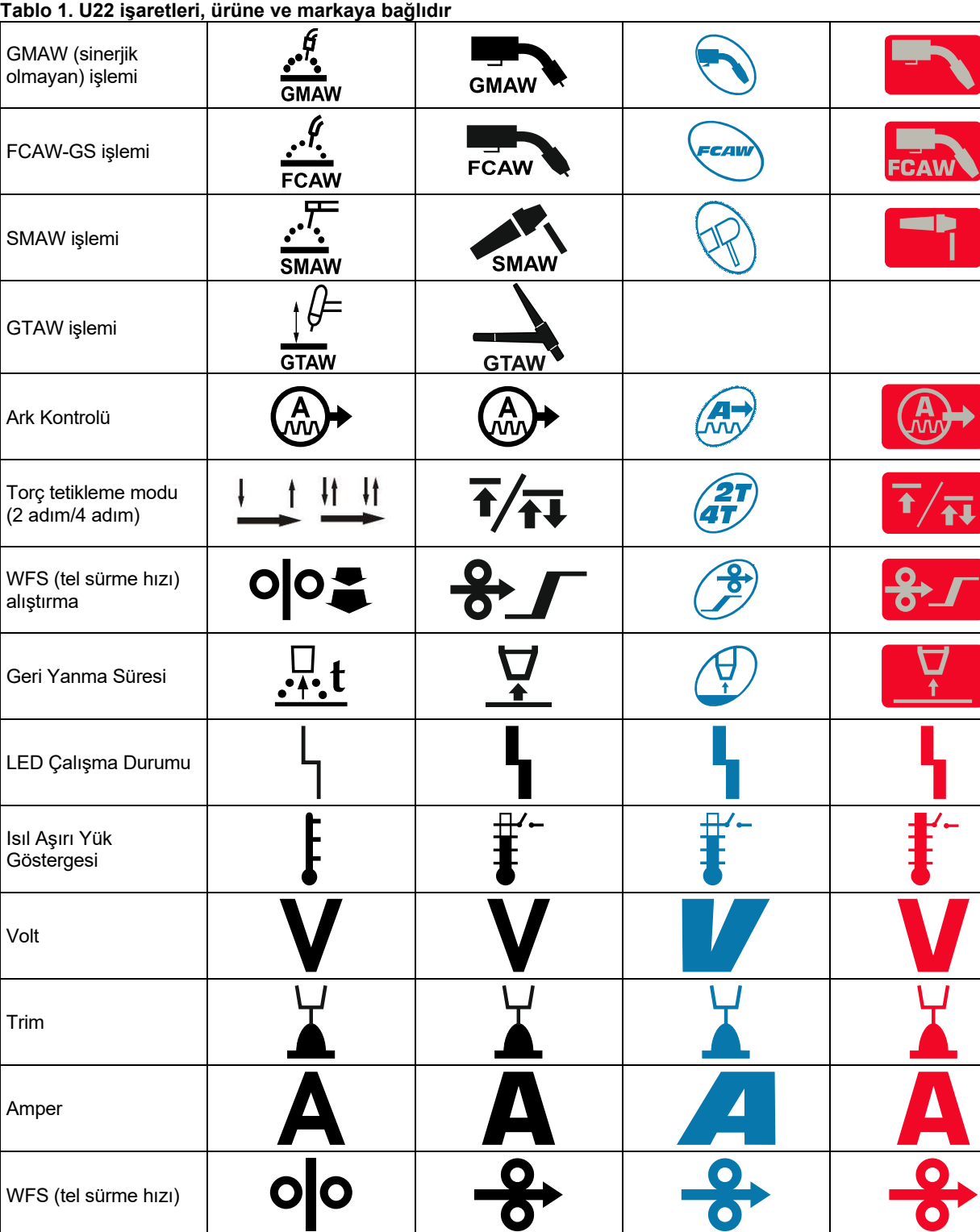

WFS (tel sürme hızı)

# **U22 Kullanıcı Arayüzü**

## **Arayüz açıklaması**

- 1. Sol Ekran: Tel sürücü hızını veya kaynak akımını gösterir. Kaynak sırasında, gerçek kaynak akımı değerini gösterir.
- 2. Çalışma Durum LED'i: Sistem hatalarını gösteren iki renkli bir lamba. Normal çalışmada sabit yeşil yanar. Hata koşulları belirtilmiştir, bkz. Tablo 2.

**Not:** Makine ilk kez açıldığında, durum lambası bir dakikaya kadar yeşil renkte yanıp söner. Güç ünitesi açıldığında, makinenin kaynak yapmaya hazır hale gelmesi 60 saniye kadar sürebilir. Makinede başlatma gerçekleştiğinden bu normal bir durumdur.

#### **Tablo 2**

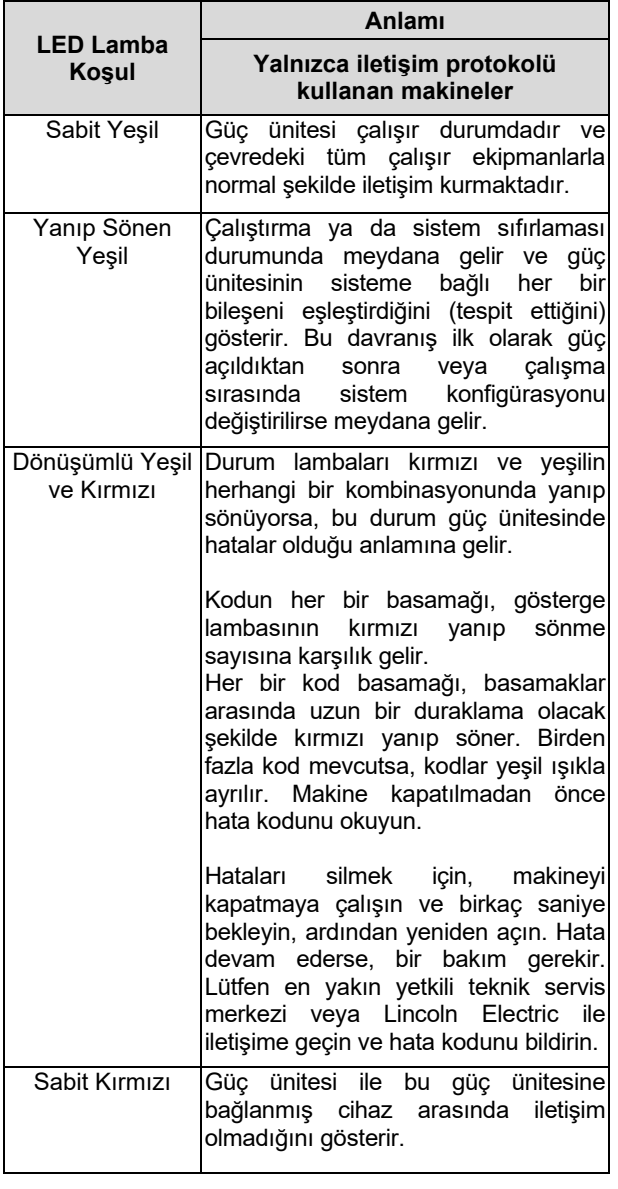

- 3. Isıl Aşırı Yük Göstergesi: Makinenin aşırı yüklendiğini veya soğutmanın yeterli olmadığını gösterir.
- 4. Sağ Ekran: Kaynağa ve kaynak programına bağlı olarak, kaynak gerilimini volt cinsinden ya da Trim değeri olarak gösterir. Kaynak sırasında, gerçek kaynak gerilimi değerini gösterir.
- 5. LED Gösterge: Sağ Ekrandaki değerin volt cinsinden olduğunu bildirir ve kaynak sırasında, yanıp söner ve ekranda ölçülen gerilim gösterilir.
- 6. LED Gösterge: Sağ Ekrandaki değerin Trim olduğunu bildirir. Trim 0,50 ila 1,50 arasında ayarlanabilir. 1,00 nominal ayardır.
- 7. Sağ Düğme: Sağ Ekrandaki değerleri ayarlar.
- 8. LED Gösterge: Hızlı Erişim Menüsü.
- 9. Sağ Buton: Kaynak parametrelerinin seçilmesini, değiştirilmesini ve ayarlanmasını sağlar. Hızlı Erişim Menüsü.
- 10. LED Gösterge: Ayarlar ve Konfigürasyon Menüsünün etkinleştirildiğini gösterir.
- 11. Sol Buton: Şunu sağlar:
	- Etkin program numarasının kontrol edilmesi. Program numarasını kontrol etmek için, Sol Butona bir kez basın.
	- Kaynak Prosesinin Değiştirilmesi.
- 12. Kaynak Programları Göstergeleri (değiştirilebilir): Kullanıcı hafızasında dört kullanıcı programı saklanabilir. Parlayan LED programın etkin olduğunu gösterir.
- 13. Kaynak Programları Göstergeleri (değiştirilemez): LED, sinerjik olmayan proses programının etkin olduğunu gösterir. Bkz. Tablo 3.
- 14. Sol Düğme: Sol Ekrandaki değerleri ayarlar.
- 15. LED Gösterge: Sol Ekrandaki değerin amper biriminden olduğunu bildirir ve kaynak sırasında yanıp söner ve ekranda ölçülen akım gösterilir.
- 16. LED Gösterge: Tel sürücü hızının Sol Ekranda olduğunu bildirir.

# **Kaynak Prosesinin veya Programının Değiştirilmesi**

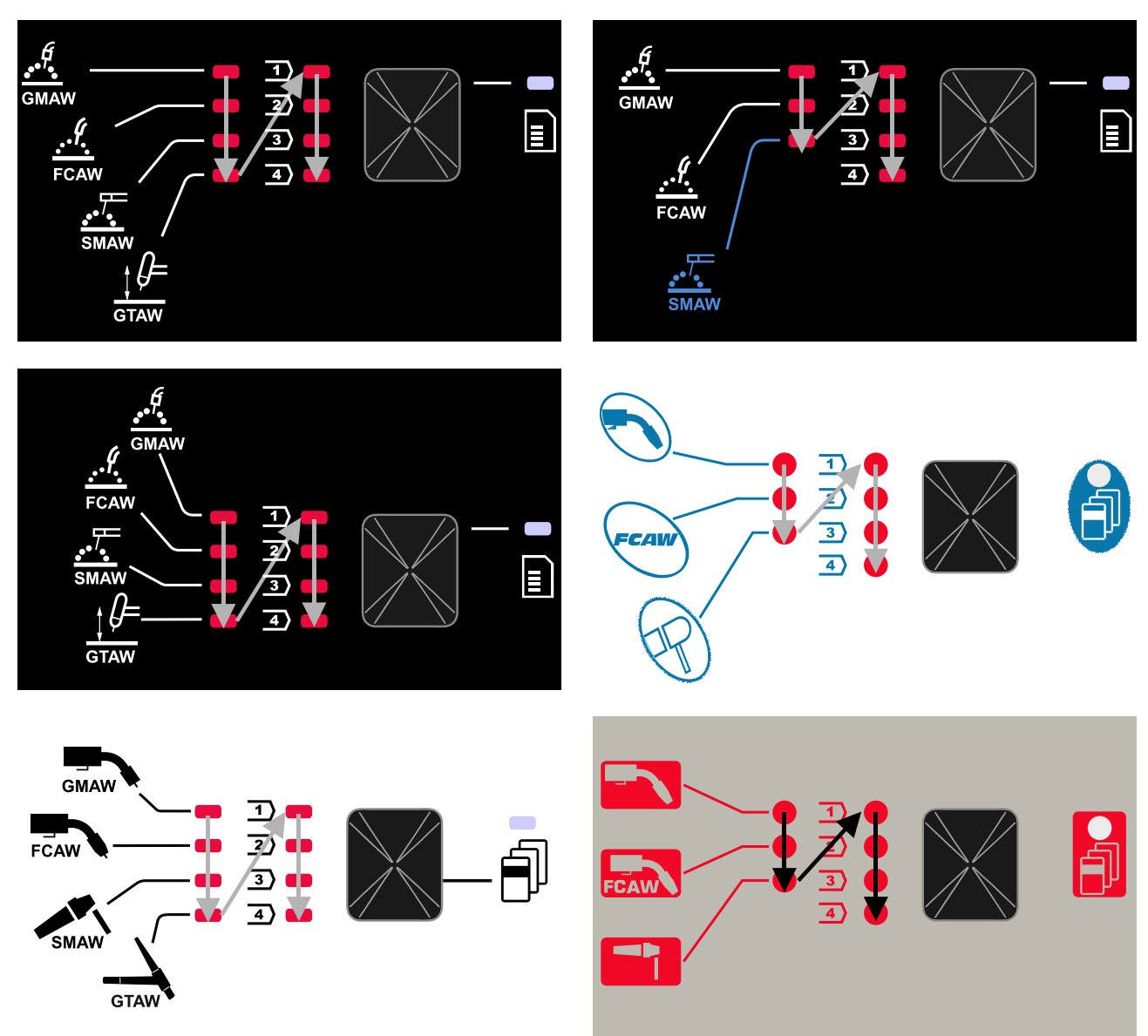

#### **Şekil 2 Grafik yapılandırması ürüne ve markaya bağlıdır.**

#### **Tablo 3. Değiştirilemez Kaynak Programları**

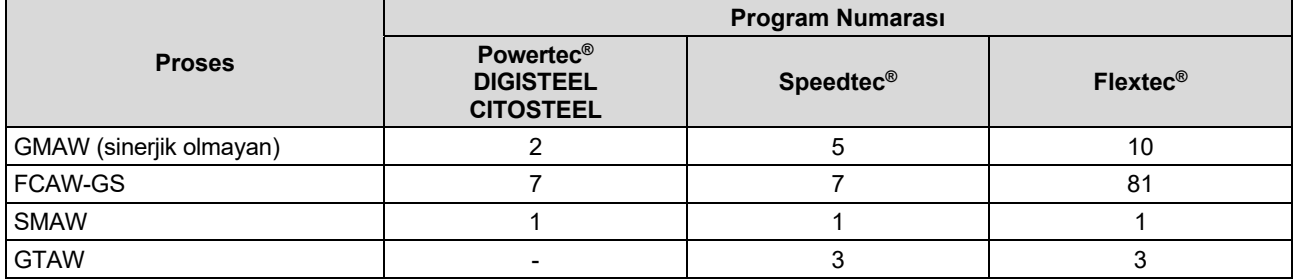

**Not:** Kullanılabilir programların listesi güç ünitesine göre değişir. Güç ünitesi, değiştirilemez programlardan birini desteklemiyorsa bu programı gösteren LED yanmaz.

Yedi veya sekiz kaynak programından birini hızlıca geri çağırmak mümkündür. Üç / dört program sabittir ve değiştirilemez - Tablo 3.

Dört program değiştirilebilir ve dört kullanıcı hafızasından birine atanabilir. Varsayılan olarak, kullanıcı hafızaları mevcut olan ilk kaynak programını saklar. Sabit kaynak programından başka bir kaynak programı kullanmak için, bu programın önce Kullanıcı Hafızasında saklanmış olması gerekir.

**Not:** Kullanılabilir kaynak programlarının listesi güç ünitesine göre değişir.

Kaynak prosesini / kaynak programını değiştirmek için:

- Sol Butona [11] basın. "Pr" Sol Ekranda [1] ve gerçek program numarası Sağ Ekranda [4] gösterilir.
- Yine, Sol Butona [11] bastığınızda kaynak programları göstergesi (12 veya 13) Şekil 2'de gösterilen sıralamada bulunan sonraki programa geçer.
- LED Göstergesi (12 veya 13) istenen kaynak programını gösterene kadar Sol Butona [11] basın.

**Not:** Cihazı yeniden başlattıktan sonra son seçilen kaynak programını parametreleriyle birlikte hatırlar.

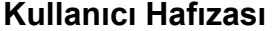

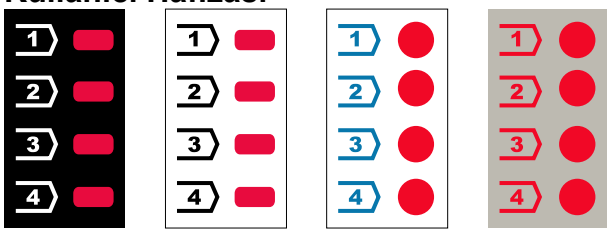

**Şekil 3. Grafik yapılandırması ürüne ve markaya bağlıdır.** 

Kullanıcı Hafızasında yalnızca dört kaynak programı saklanabilir.

Varsayılan ayarlar: Kullanıcı hafızaları mevcut olan ilk kaynak programını saklar.

**Not!:** Kullanıcı Hafızasına yalnızca kaynak programı numarası kaydedilir. Kaynak parametreleri Kullanıcı Hafızasına kaydedilmez.

Kaynak programını kullanıcı hafızasına atamak için:

- Sol Butonu [11] kullanarak kullanıcı hafızası numarasını (1, 2, 3 veya 4) seçin - LED Gösterge [12] seçilen hafızada yanar.
- LED Gösterge [12] yanıp sönünceye kadar Sol Butonu [11] basılı tutun.
- Kaynak programını seçmek için Sağ Düğmeyi [7] kullanın.
- Seçilen programı kaydetmek için, LED Göstergenin yanıp sönmesi duruncaya kadar Sol Butonu [11] basılı tutun.

**Not:** Kullanılabilir programların listesi güç ünitesine göre değişir.

## **Hızlı Erişim Menüsü**

Hızlı Erişim Menüsü aşağıdakileri içerir:

- Ark Kontrolü
- Torç tetikleme modu (2 adım/4 adım)
- Run-in WFS (Kontrollü B. Tel Sür. Hızı)
- Geri Yanma Süresi

Hızlı Erişim Menüsü, Tablo 4 ve 6'ya göre proses başlatma ve bitirme parametrelerine ve de ark parametrelerine erişime olanak tanır.

Menüye (temel menü) girmek için:

- LED Gösterge [8] gerekli parametreyi ışıklandırana kadar Sağ Butona [9] basın.
- Parametre değerini Sağ Düğme [7] ile ayarlayın. Ayarlanan değer otomatik olarak kaydedilir.
- Parametre değeri Sağ Ekranda [4] gösterilir.
- Sonraki parametreye gitmek için Sağ Butona [9] basın.
- Çıkmak için Sol Butona [11] basın.

# **UYARI**

Kaynak sırasında veya bir arıza olduğunda (durum LED'i [2] sabit yeşil değildir) menüye erişim mevcut olmaz.

Hızlı Erişim Menüsündeki parametrelerin kullanılabilirliği, seçilen kaynak programına / kaynak prosesine bağlıdır.

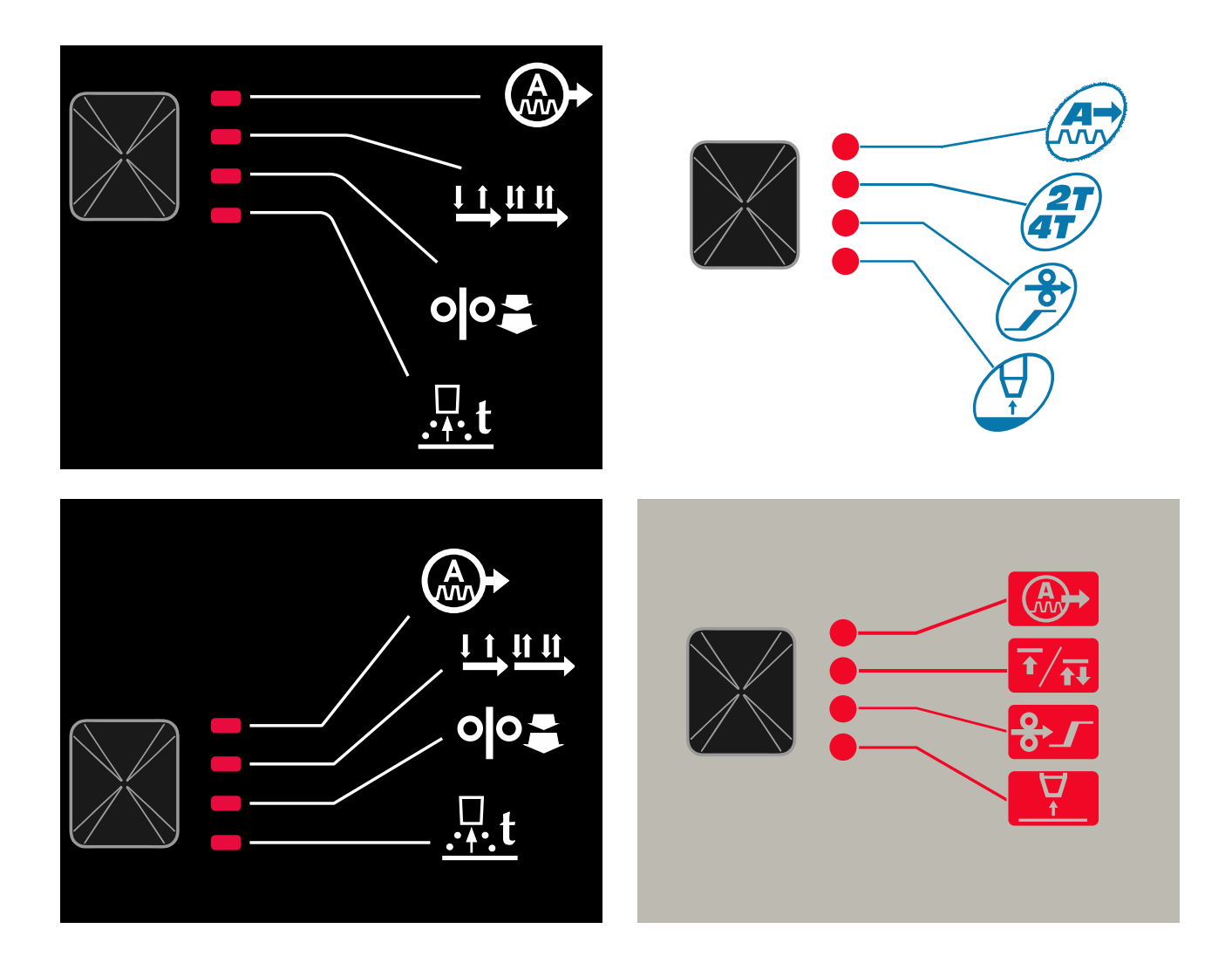

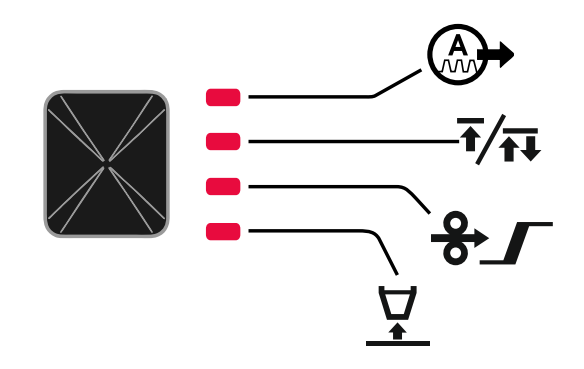

**Şekil 4. Hızlı Erişim Menüsü - Grafik yapılandırması ürüne ve markaya bağlıdır.** 

#### **Tablo 4 Ark Kontrolleri**

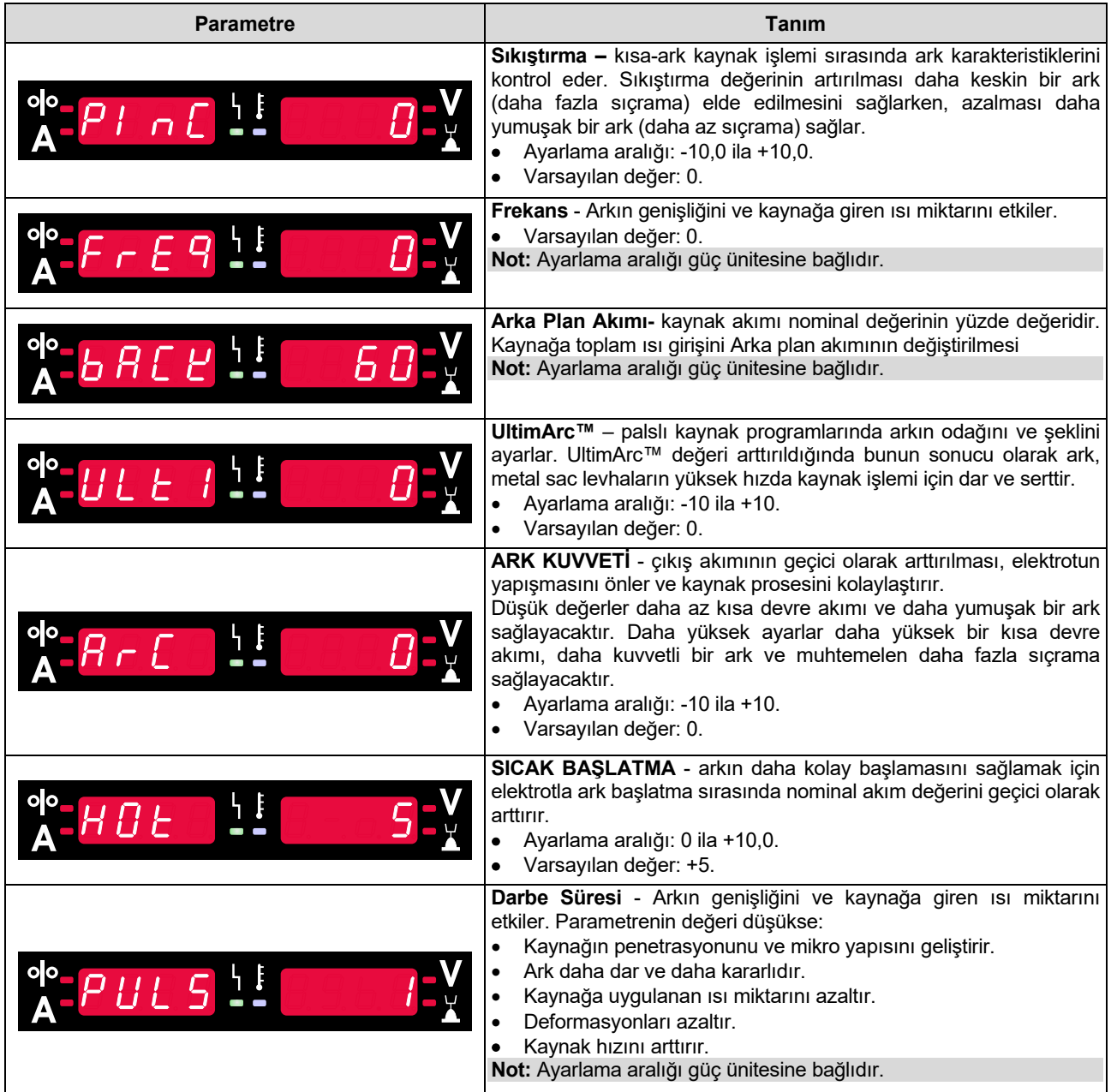

**Tablo 5 Proses başlatma ve bitirme parametreleri** 

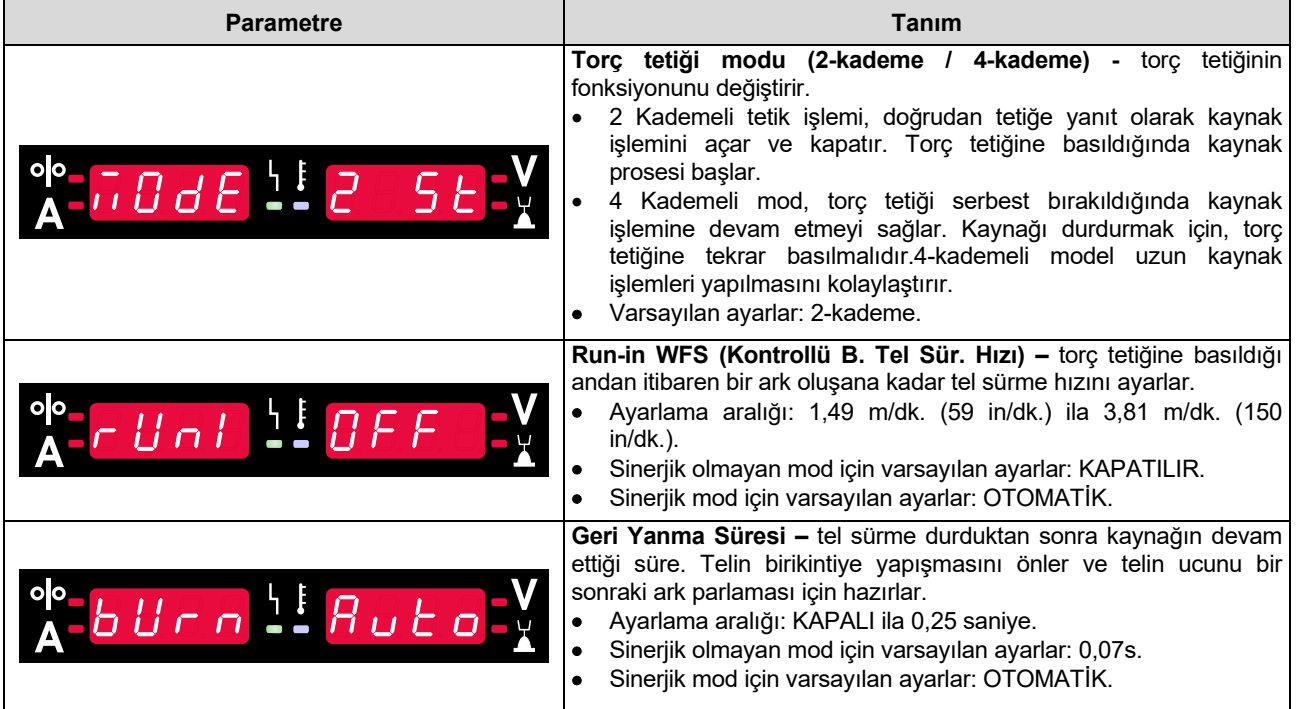

# **Ayar ve Konfigürasyon Menüsü**

Menüye erişim sağlamak için, Sol [11] ve Sağ [9] Butonlara eş zamanlı olarak basın.

#### Parametre Seçim Modu – Sol Ekrandaki [1] Parametre Adı yanıp söner.

Parametre Değeri Değiştirme Modu – Sağ Ekrandaki [4] parametre değeri yanıp söner.

#### **UYARI**

Değişiklikler kaydedilmiş olarak menüden çıkmak için, Sol [11] ve Sağ [9] Butonlara eş zamanlı olarak basın. Bir dakika boyunca işlem yapılmadığında kayıt yapılmadan Menüden çıkılır.

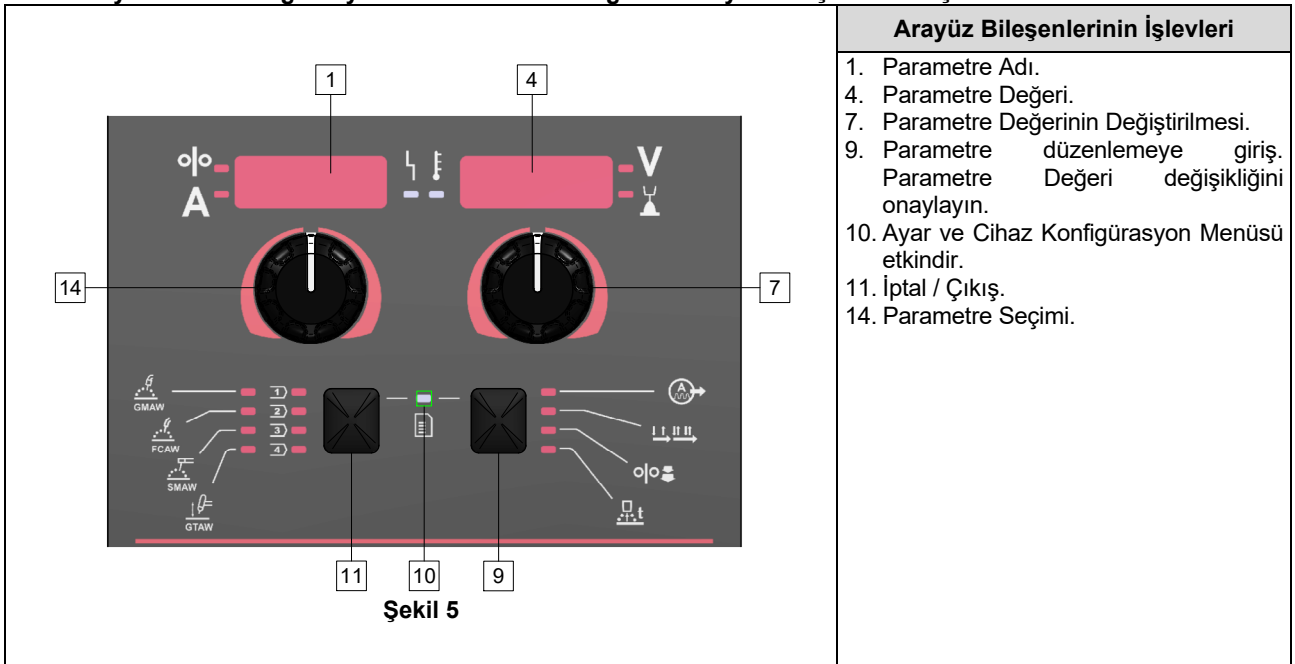

#### **Tablo 6 Ayarlar ve Konfigürasyon Menüsü etkin olduğunda Arayüz Bileşenleri ve işlevleri.**

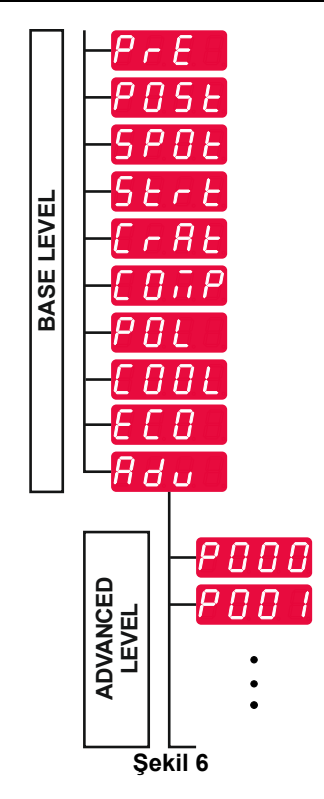

Kullanıcı, iki menü seviyesine erişebilir:

- Temel Seviye Kaynak Parametrelerinin ayarlarına bağlı Temel Menü. Temel Seviye, Tablo 7'da açıklanan parametreleri içerir.
- Gelişmiş Seviye Gelişmiş Menü, cihaz menüsü konfigürasyonu. Gelişmiş Seviye, Tablo 8'de açıklanan parametreleri içerir.

**Not:** Ayar ve Konfigürasyon Menüsündeki kullanılabilirlik parametreleri, seçilen kaynak programına / kaynak prosesine bağlıdır.

**Not:** Cihazı yeniden başlattıktan sonra son seçilen kaynak programını parametreleriyle birlikte hatırlar.

#### **Tablo 7 Temel Menü varsayılan ayarları**

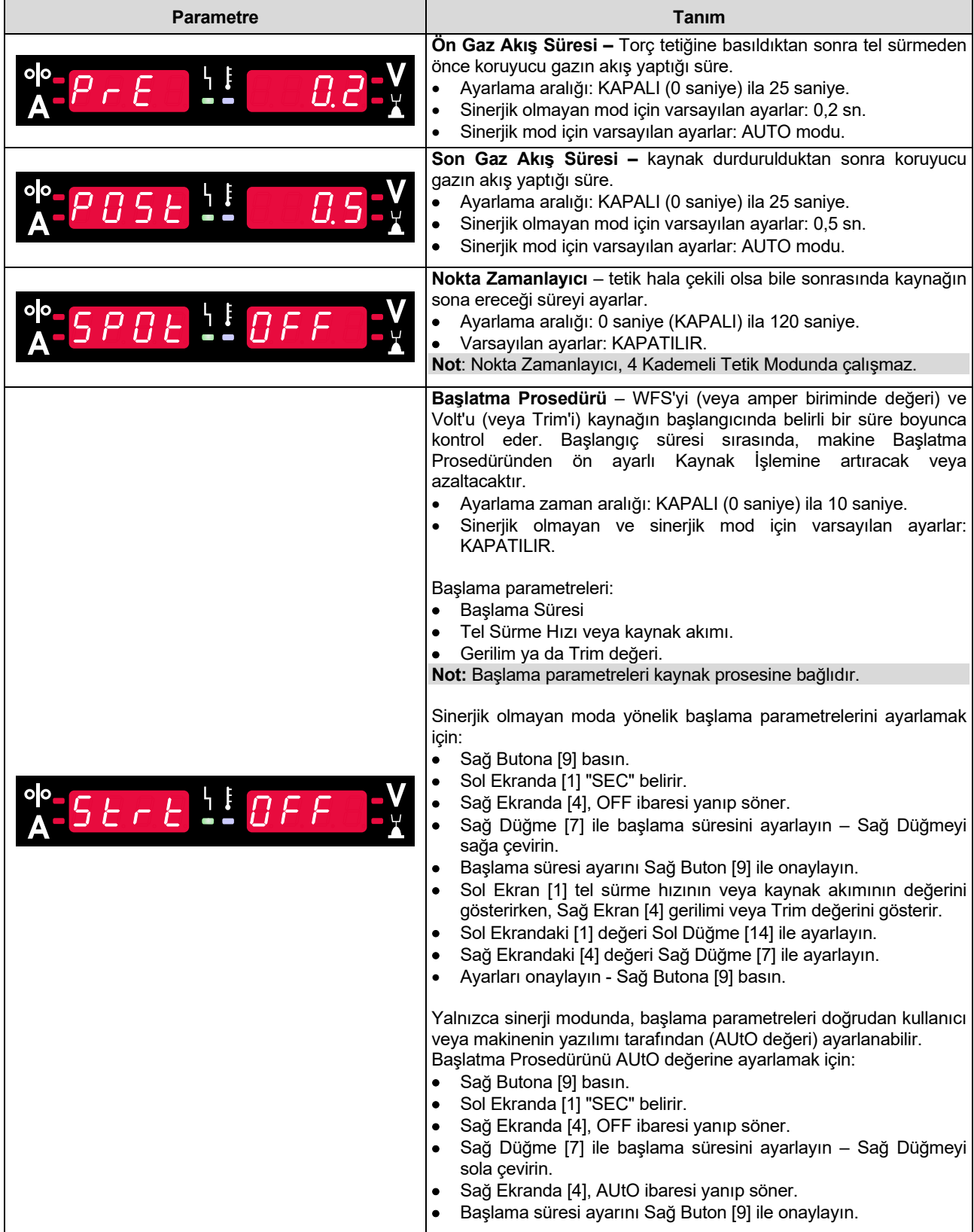

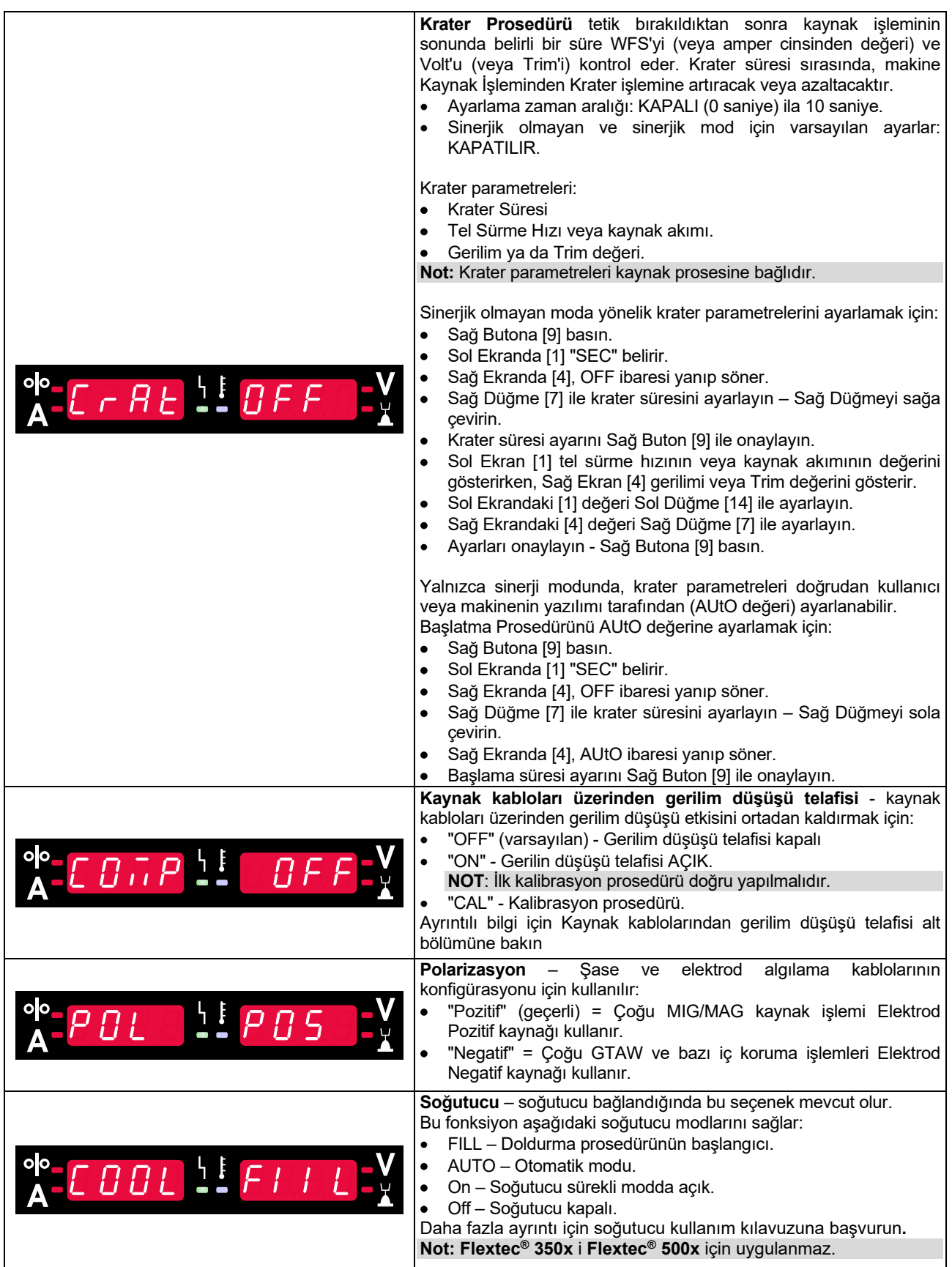

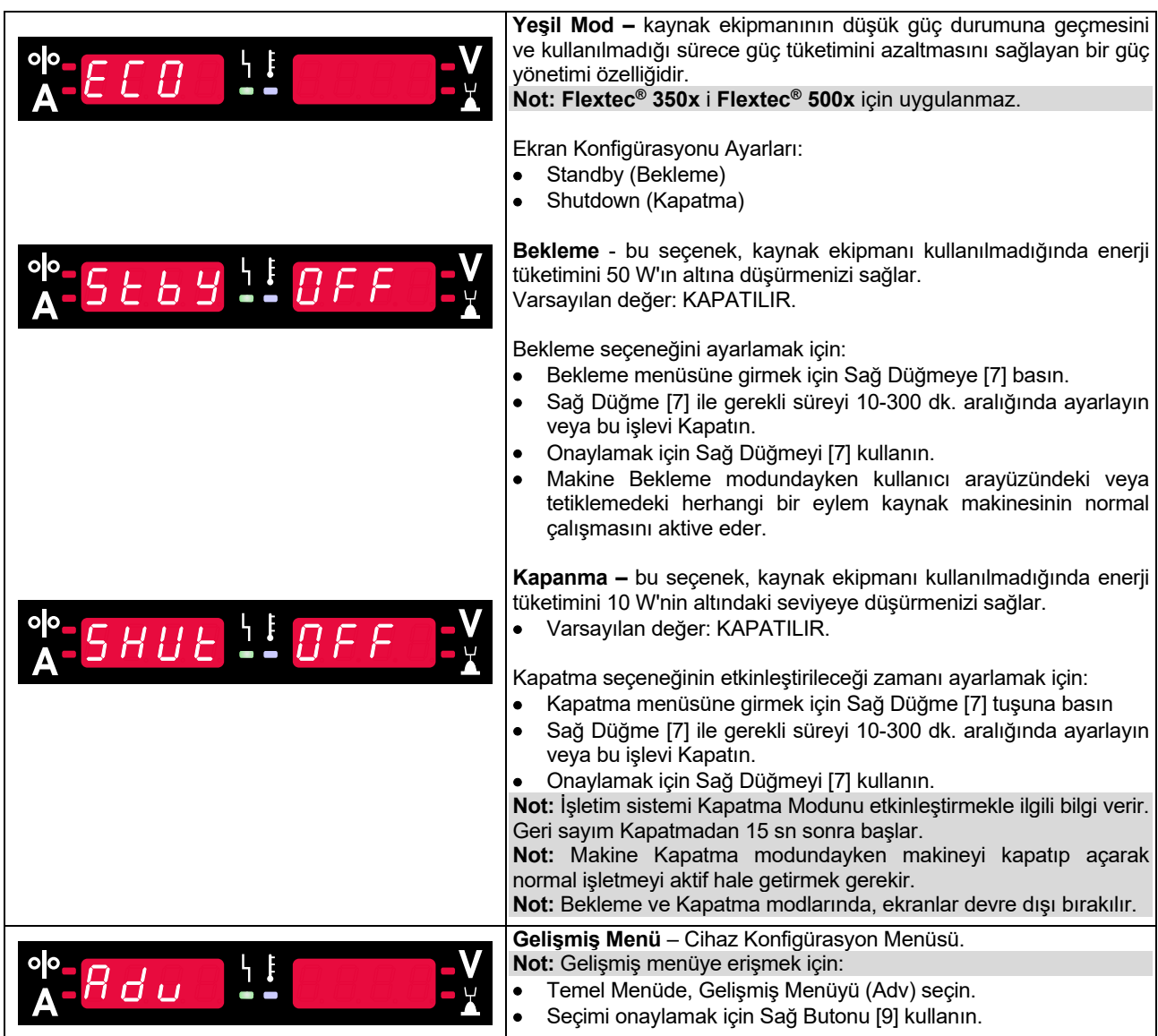

**Tablo 8 Gelişmiş Menü (Cihaz Konfigürasyon Menüsü) varsayılan ayarları**

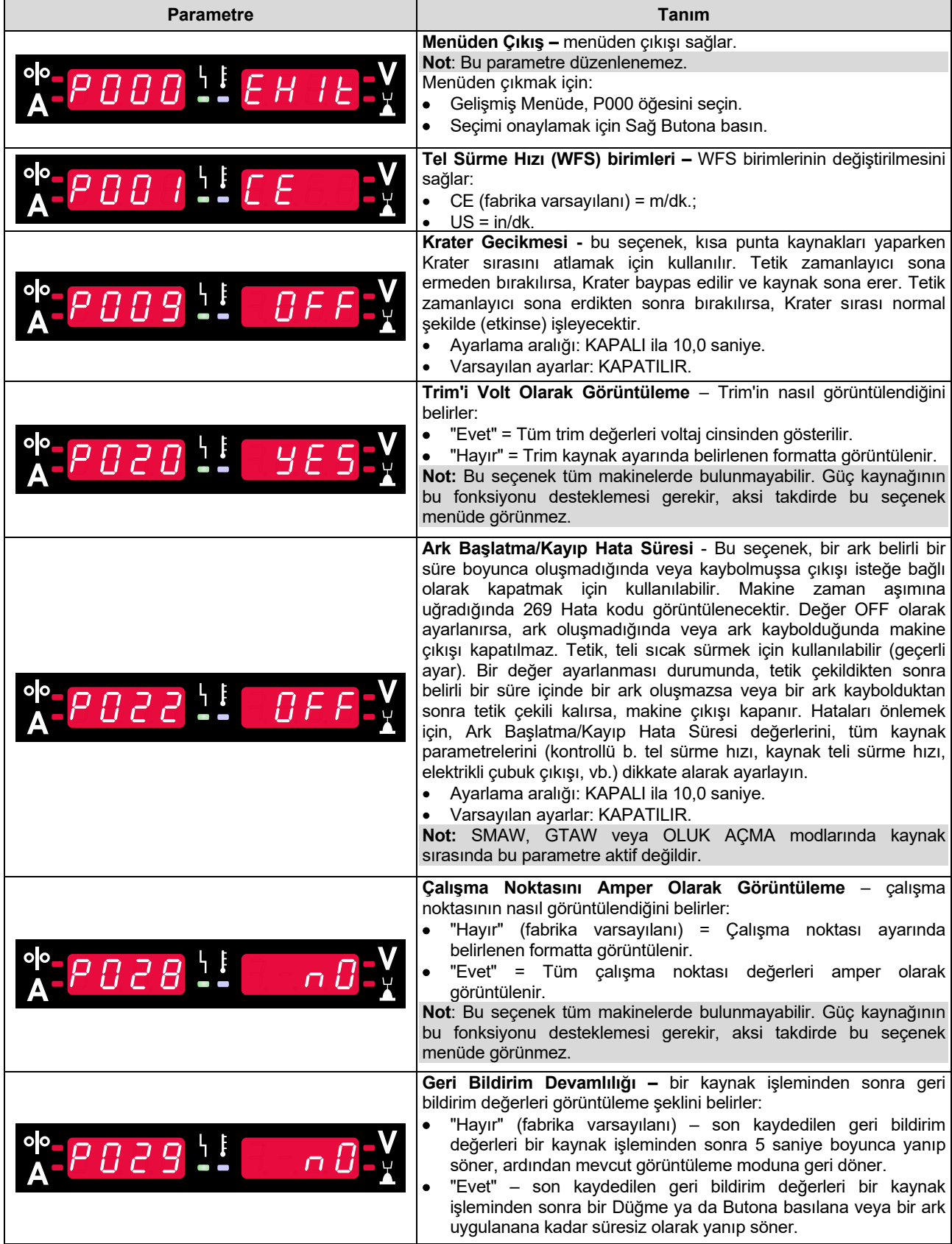

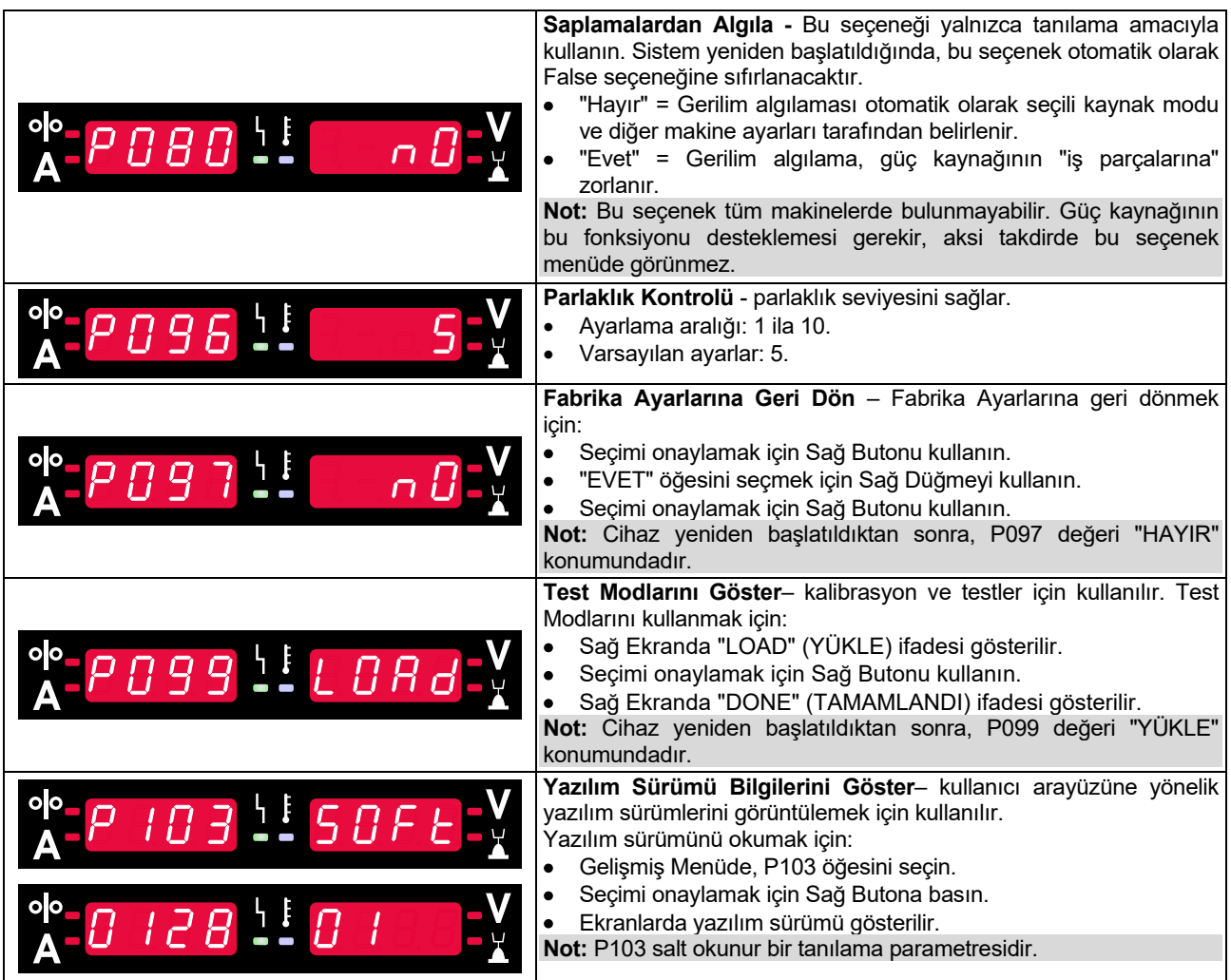

# **U22 kilitleme**

U22 Kilitleme fonksiyonu, parametrelerin kazara değiştirilmesini önler.

U22'yi kilitlemek için:

- Sağ Butona [9] basın ve 4 saniye basılı tutun.
- Bu süreden sonra U22 kilitlemeyle ilgili bilgi ekranlarda görüntülenir (Şekil 7).

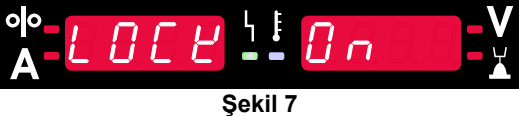

U22'nin kilidini açmak için:

- Sağ Butona [9] basın ve 4 saniye basılı tutun.
- Bu süreden sonra Kullanıcı Arayüzünün kilidi açılır ve ekranlarda aşağıdaki bilgi görüntülenir (Şekil 8).

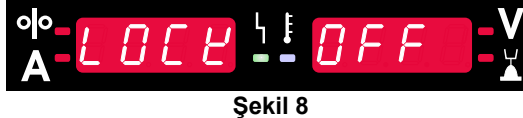

# **Sinerjik Olmayan Modda GMAW, FCAW-GS ve FCAW-SS Kaynak Prosesi**

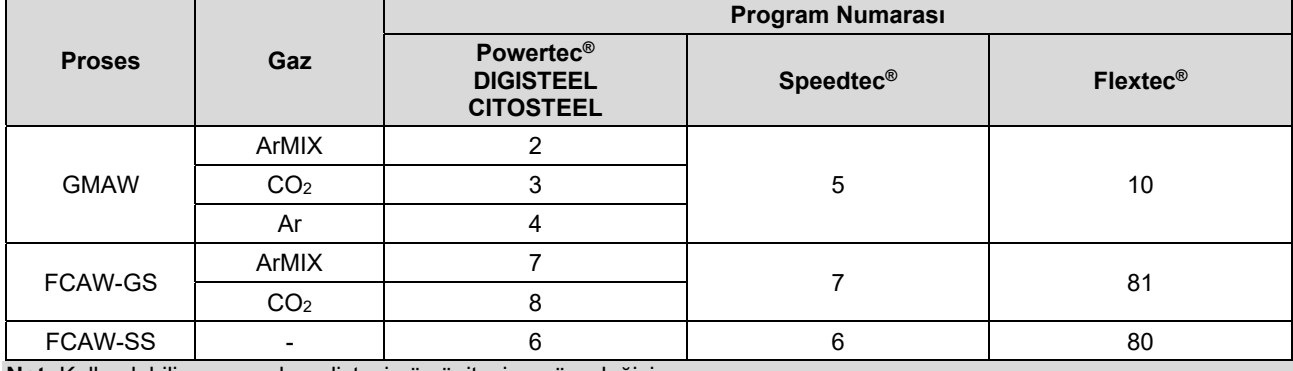

**Tablo 9. Sinerjik Olmayan GMAW ve FCAW Kaynak Programları**

**Not:** Kullanılabilir programların listesi güç ünitesine göre değişir.

Sinerjik olmayan modda, tel sürme hızı ve kaynak gerilimi bağımsız parametrelerdir ve kullanıcı tarafından ayarlanmaları gerekir.

GMAW ve FCAW-GS programı için şunlar ayarlanabilir:

- Tel Sürme Hızı, WFS
- Kaynak gerilimi
- Geri Yanma Süresi
- Run-in WFS (Kontrollü B. Tel Sür. Hızı)
- Ön Gaz Akış Süresi / Son Gaz Akış Süresi
- Nokta Süresi
- Başlatma Prosedürü:
	- Başlama Süresi
	- Tel Sürme Hızı
	- **•** Gerilim
- Krater:
	- **•** Krater Süresi
	- Tel sürme hızı
	- Gerilim
- Polarite
- 2 Kademeli/4 Kademeli
- Ark Kontrolü:
	- Sıkıştırma

FCAW-SS programı için şu ayarlar yapılabilir:

- Tel Sürme Hızı, WFS
- Kaynak gerilimi
- Geri Yanma Süresi
- Run-in WFS (Kontrollü B. Tel Sür. Hızı)
- Nokta Süresi
- Başlatma Prosedürü:
	- Başlama Süresi
	- Tel Sürme Hızı
	- Gerilim
- Krater:
	- **•** Krater Süresi
	- Tel sürme hızı
	- Gerilim
- Polarite
- 2 Kademeli/4 Kademeli
- Ark Kontrolü:
	- Sıkıştırma

- Ayarlama aralığı: -10 ila +10.
- Varsayılan değer: 0.

# **Sinerjik Mod CV'de GMAW ve FCAW-GS Kaynak Prosesi**

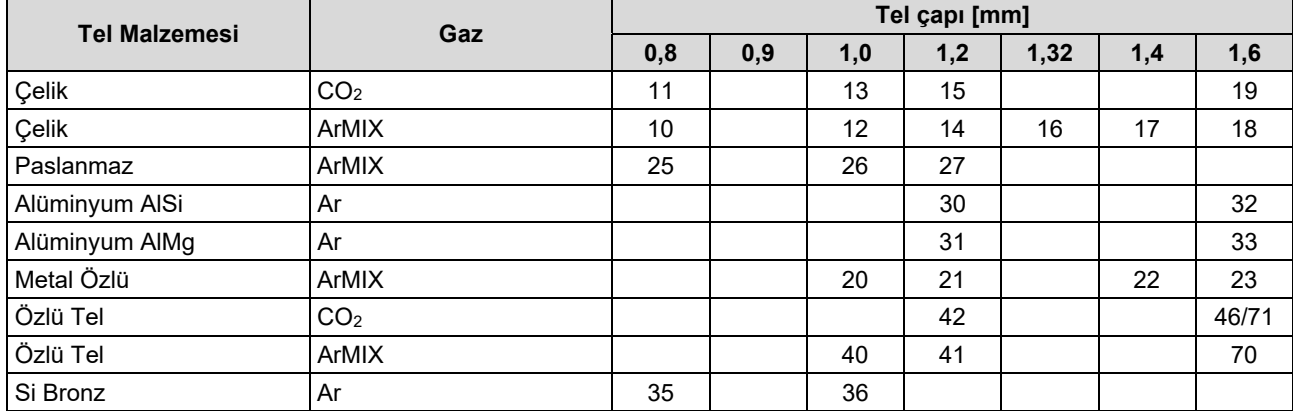

#### **Tablo 10. POWERTC® için GMAW ve FCAW-GS sinerjik programları örneği**

#### **Tablo 11. SPEEDTEC® için GMAW ve FCAW-GS sinerjik programları örneği**

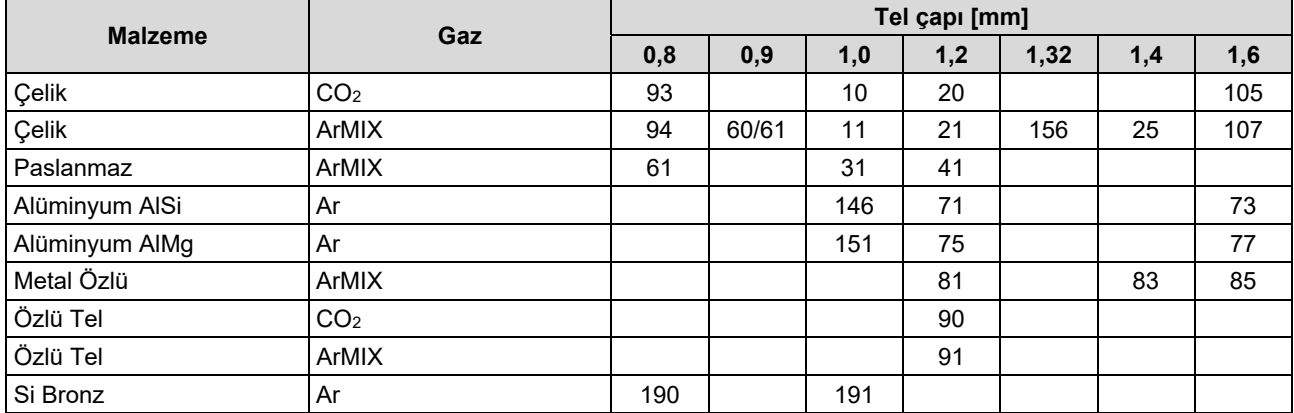

#### **Tablo 12. FLEXTEC® için GMAW ve FCAW-GS sinerjik programları örneği**

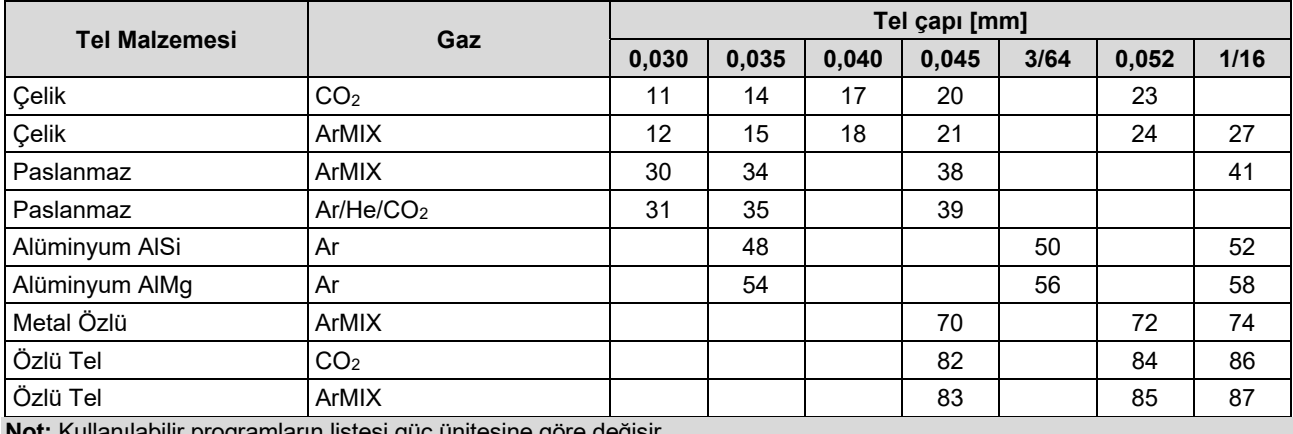

**Not:** Kullanılabilir programların listesi güç ünitesine göre değişir.

Sinerjik modda, kaynak voltajı doğrudan kullanıcı tarafından ayarlanmaz. Doğru kaynak voltajı makine yazılımı tarafından ayarlanır.

Optimum gerilim değeri giriş verileriyle ilişkilidir:

Tel Sürme Hızı, WFS.

Gerekirse, kaynak gerilimi Sağ Düğme [7] ile ayarlanabilir. Sağ Düğme çevrildiğinde, ekran gerilimin ideal gerilimin üzerinde mi yoksa altında mı olduğunu belirten bir pozitif veya negatif çubuk gösterecektir.

 Optimum değerin üzerinde gerilim ayarı

 Optimum değerde gerilim ayarı

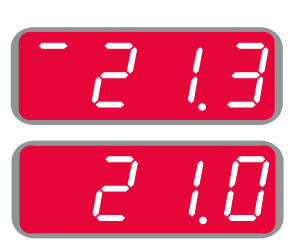

 Optimum değerin altında gerilim ayarı

Ayrıca manuel olarak şu ayarlar yapılabilir:

- Geri Yanma Süresi
- Run-in WFS (Kontrollü B. Tel Sür. Hızı)
- Ön Gaz Akış Süresi / Son Gaz Akış Süresi
- Nokta Süresi
- Başlatma Prosedürü:
	- Başlama Süresi
	- Tel Sürme Hızı
	- **•** Gerilim
- Krater:
	- **•** Krater Süresi
	- **Tel sürme hızı**
- **•** Gerilim
- Polarite
- 2 Kademeli/4 Kademeli
- Ark Kontrolü:
- Sıkıştırma

- Ayarlama aralığı: -10 ila +10.
- Varsayılan değer: 0.

# **Sinerjik modda Yüksek Penetrasyon Hızı (HPS) Prosesinin kaynaklanması**

#### **Tablo 13 SPEEDTEC® İÇİN HPS sinerjik programları örneği**

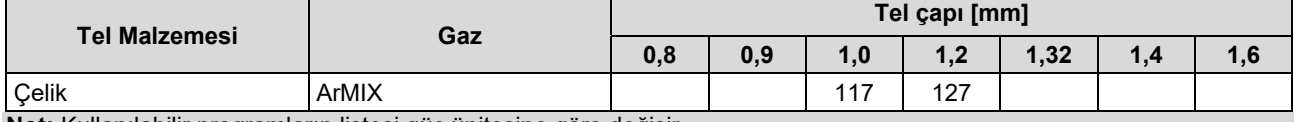

**Not:** Kullanılabilir programların listesi güç ünitesine göre değişir.

Sinerjik modda, kaynak voltajı doğrudan kullanıcı tarafından ayarlanmaz. Doğru kaynak voltajı makine yazılımı tarafından ayarlanır.

Optimum gerilim değeri giriş verileriyle ilişkilidir:

Tel Sürme Hızı, WFS.

**HPS** Lincoln Electric tarafından sprey ve kısa ark modlarının avantajlarını birleştiren modifiye edilmiş bir kaynak işlemidir.

Klasik püskürtme yayı modundan daha düşük kaynak gerilimi, daha düşük enerji ve daha konsantre ark oluşumuna neden olur.

- Avantajları:
- Uzun bir çıkıntıyla kaynak yapma olasılığı.
- Penetrasyonu artıran konsantre ark.
- Parça bozulmasının azaltılması (düşük gerilim = kaynağa daha az enerji girilmesi).
- Artan verimlilik (daha yüksek kaynak hızı ve malzemenin kaynak için hazırlanması için azaltılmış gereksinimler).

Gerekirse, kaynak gerilimi Sağ Düğme [7] ile ayarlanabilir. Sağ Düğme çevrildiğinde, Sağ Ekran [4] gerilimin ideal gerilimin üzerinde mi yoksa altında mı olduğunu belirten bir pozitif veya negatif çubuk gösterecektir.

- Ön ayarlı gerilim ideal gerilimin üstünde
- Ön ayarlı gerilim ideal gerilimde
- Ön ayarlı gerilim ideal gerilimin altında

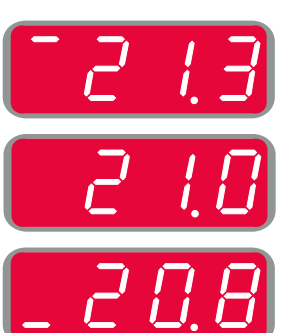

Ayrıca manuel olarak şu ayarlar yapılabilir:

- Geri Yanma Süresi
- Run-in WFS (Kontrollü B. Tel Sür. Hızı)
- Ön Gaz Akış Süresi / Son Gaz Akış Süresi
- Nokta Süresi
- Başlatma Prosedürü:
	- Baslama Süresi
	- Tel Sürme Hızı
	- **•** Gerilim
	- Krater:
	- Krater Süresi
	- Tel sürme hızı
	- **•** Gerilim
- Polarite
- 2 Kademeli/4 Kademeli
- Ark Kontrolü:
	- Sıkıştırma

- Ayarlama aralığı: -10 ila +10.
- Varsayılan değer: 0.

# **Sinerjik modda Kaynak Hızı Kısa Ark (SSA) Prosesi**

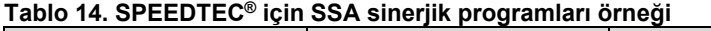

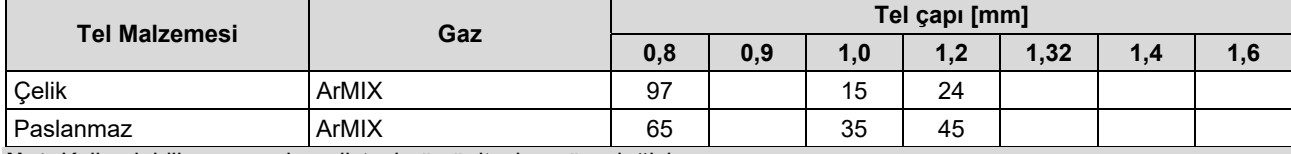

**Not:** Kullanılabilir programların listesi güç ünitesine göre değişir.

Sinerjik modda, kaynak voltajı doğrudan kullanıcı tarafından ayarlanmaz. Doğru kaynak voltajı makine yazılımı tarafından ayarlanır.

Optimum gerilim değeri giriş verileriyle ilişkilidir:

Tel Sürme Hızı, WFS.

**Hız Kısa Ark (SSA),** çelik ve paslanmaz kaynak sırasında daha kapsamlı sonuçlar verir. Kablo besleme hızını artırırken hızlı ark kontrolüne kadar, standart kısa ark doğal olarak SSA moduna geçer ve kısa ark aralığını daha yüksek akıma genişletir ve kısa ark yerine yüksek sıçrama ve daha yüksek enerji ile nitelendirilen globüler modu önler.

Avantajları:

- Kaynaklı malzeme bozulmalarının azaltılması (kaynağa daha az enerji verilir).
- Kısa ark korunarak daha geniş besleme hızı aralığı.
- Standart CV moduna kıyasla sıçramanın azaltılması.
- Standart CV moduna kıyasla duman azalması (%25'e kadar daha az).

Gerekirse, kaynak gerilimi Sağ Düğme [7] ile ayarlanabilir. Sağ Düğme çevrildiğinde, Sağ Ekran [4] gerilimin ideal gerilimin üzerinde mi yoksa altında mı olduğunu belirten bir pozitif veya negatif çubuk gösterecektir.

- Ön ayarlı gerilim ideal gerilimin üstünde
- Ön ayarlı gerilim ideal gerilimde
- Ön ayarlı gerilim ideal gerilimin altında

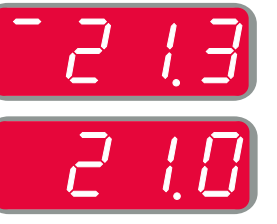

Ayrıca manuel olarak şu ayarlar yapılabilir:

- Geri Yanma Süresi
- Run-in WFS (Kontrollü B. Tel Sür. Hızı)
- Ön Gaz Akış Süresi / Son Gaz Akış Süresi
- Nokta Süresi
- Başlatma Prosedürü:
- Başlama Süresi
	- Tel Sürme Hızı
- Gerilim
- Krater:
	- Krater Süresi
	- Tel sürme hızı
- Gerilim
- Polarite
- 2 Kademeli/4 Kademeli
- Ark Kontrolü:
	- Sıkıstırma

- Ayarlama aralığı: -10 ila +10.
- Varsayılan değer: 0.

# **Sinerjik Modda GMAW-P Kaynak İşlemi**

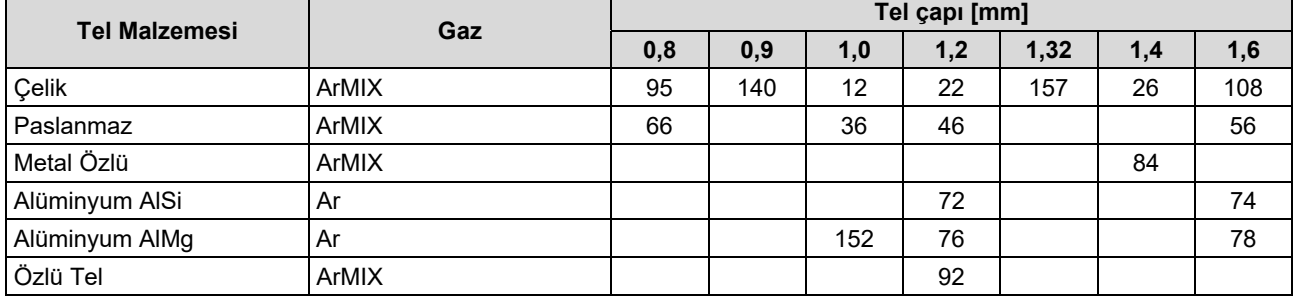

#### **Tablo 15. SPEEDTEC® için GMAW-P programları örneği**

#### **Tablo 16. FFLEXTEC® için GMAW-P programları örneği**

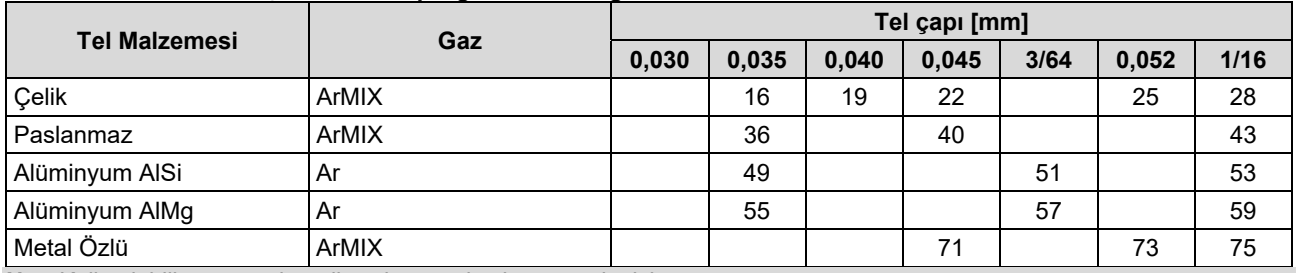

**Not:** Kullanılabilir programların listesi güç ünitesine göre değişir.

Sineriik GMAW-P (Pulsed MIG) kaynak islemi, pozisyon kaynağı dışında, düşük sıçrantı için idealdir. Palslı kaynak işlemi sırasında, kaynak akımı sürekli olarak düşük bir seviyeden yüksek bir seviyeye geçer ve ardından tekrar eder. Her pals telden kaynak banyosuna küçük bir eriyik metal damlası gönderir.

Tel Besleme Hızı, ana kontrol parametresidir. Tel Besleme Hızı ayarlandığında, güç ünitesi iyi kaynak özellikleri elde etmek için dalga biçimi parametrelerini ayarlar.

Trim ikincil kontrol olarak kullanılır – Sağ Ekran. Trim ayarı ark uzunluğunu ayarlar. Trim 0,50 ila 1,50 arasında ayarlanabilir. 1,00 nominal ayardır.

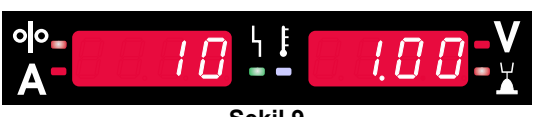

**Şekil 9** 

Trim değerinin artırılması ark uzunluğunu artırır. Trim değerinin azaltılması ark uzunluğunu azaltır.

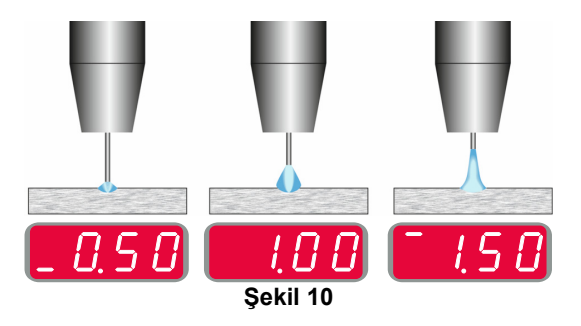

Trim ayarlandığında, güç ünitesi en iyi sonuç için gerilimi, akımı ve darbe dalga biçimin her bölümünün zamanını otomatik olarak yeniden hesaplar.

Ayrıca manuel olarak şu ayarlar yapılabilir:

- Geri Yanma Süresi
- Run-in WFS (Kontrollü B. Tel Sür. Hızı)
- Ön Gaz Akış Süresi / Son Gaz Akış Süresi
- Nokta Süresi
- Başlatma Prosedürü:
- Başlama Süresi
	- Tel Sürme Hızı
	- Gerilim ya da Trim değeri
- Krater:
	- Krater Süresi
	- Tel sürme hızı
	- Gerilim ya da Trim değeri
- Polarite
- 2 Kademeli/4 Kademeli
- Ark Kontrolü:
	- UltimArc™

**UltimArc™** – palslı kaynak programlarında arkın odağını ve şeklini ayarlar. UltimArc™ değeri arttırıldığında bunun sonucu olarak ark, metal sac levhaların yüksek hızda kaynak işlemi için dar ve serttir.

- Ayarlama aralığı: -10 ila +10.
- Varsayılan değer: 0.

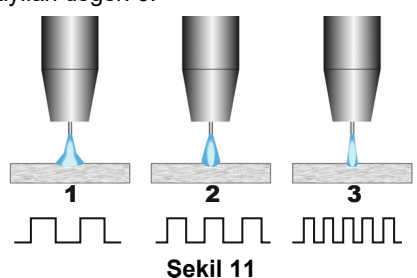

- 1. UltimArc™ Kontrolü "-10.0": Düşük Frekans, Geniş.
- 2. UltimArc™ Kontrolü Kapalı: Orta Frekans ve Genişlik.
- 3. UltimArc™ Kontrolü "+10.0": Yüksek Frekans, Odaklanmış.

# **Kaynak Yumuşak Sessizlik Sinyali (SSPTM) Sinerjik modda proses**

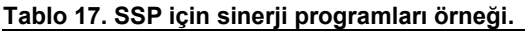

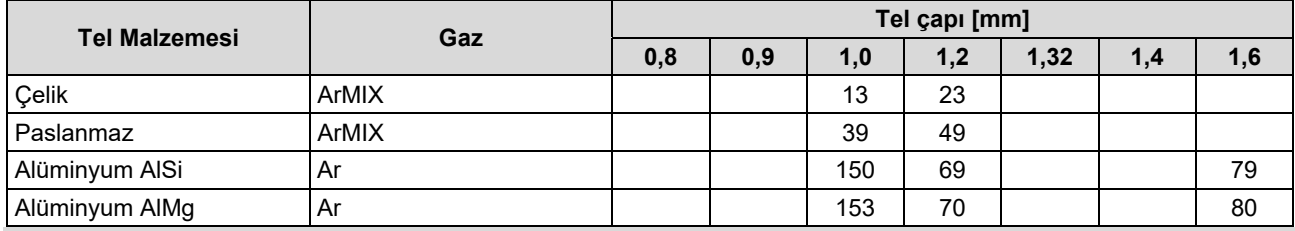

**Not:** Kullanılabilir programların listesi güç ünitesine göre değişir.

**SSPTM**, çok yumuşak ve sessiz arkla karakterize edilen özellikle değiştirilmiş bir darbe işlemidir. Bu işlem, paslanmaz çelik malzemeleri kaynaklamak içindir ve kaynaklanan kenarın standart darbeden çok daha iyi ıslatılmasını sağlar. Arkın, standart sinyal prosesinden daha yumuşak ve sessiz karakteristik özelliğiyle, kaynak yapmayı daha keyifli ve daha az yorucu kılar. Ayrıca, bu transferin sağladığı stabilite tüm pozisyonlarda kaynak yapılmasını sağlar.

Palslı kaynak işlemi sırasında, kaynak akımı sürekli olarak düşük bir seviyeden yüksek bir seviyeye geçer ve ardından tekrar eder. Her pals telden kaynak havuzuna küçük bir eriyik metal damlası gönderir.

Tel Besleme Hızı, ana kontrol parametresidir. Tel Besleme Hızı ayarlandığında, güç ünitesi iyi kaynak özellikleri elde etmek için dalga biçimi parametrelerini ayarlar.

Trim ikincil bir kontrol olarak kullanılır – ekranın üst sağ kenarındaki parametre değeri. Trim ayarı ark uzunluğunu ayarlar. Trim 0,50 ila 1,50 arasında ayarlanabilir. 1,00 nominal ayardır.

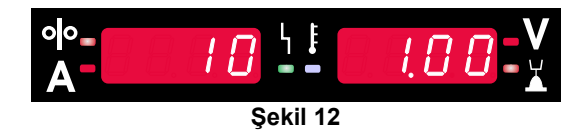

Trim değerinin artırılması ark uzunluğunu artırır. Trim değerinin azaltılması ark uzunluğunu azaltır.

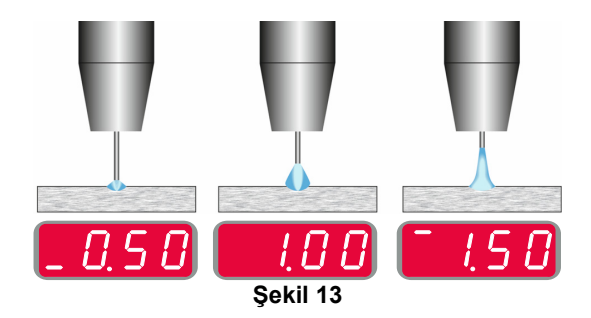

Trim ayarlandığında, güç ünitesi en iyi sonuç için gerilimi, akımı ve darbe dalga biçimin her bölümünün zamanını otomatik olarak yeniden hesaplar.

Ayrıca manuel olarak su ayarlar yapılabilir:

- Geri Yanma Süresi
- Run-in WFS (Kontrollü B. Tel Sür. Hızı)
- Ön Gaz Akış Süresi / Son Gaz Akış Süresi
- Nokta Süresi
- Başlatma Prosedürü:
- Başlama Süresi
- Tel Sürme Hızı
	- Gerilim ya da Trim değeri
- Krater:
	- Krater Süresi
	- Tel sürme hızı
	- Gerilim ya da Trim değeri
- Polarite
- 2 Kademeli/4 Kademeli
- Ark Kontrolü
- Frekans

**Frekans** – palslı kaynak için arkın odağını ve şeklini ayarlar. Frekans Kontrolü değeri arttırıldığında bunun sonucu olarak ark, metal sac levhaların yüksek hızda kaynak işlemi için dar ve serttir.

- Ayarlama aralığı: -10 ila +10
- Varsayılan değer: 0.

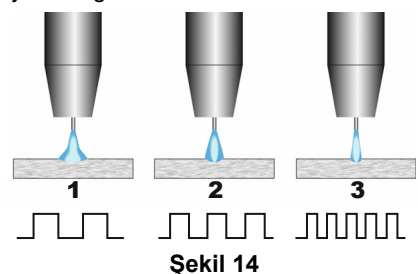

- 1. Frekans Kontrolü "-10,0": Düşük Frekans, Geniş.
- 2. Frekans Kontrolü KAPALI: Orta Frekans ve Genişlik.
- 3. Frekans Kontrolü "+10,0": Yüksek Frekans, Odaklanmış.

# **SMAW (Örtülü Elektrot) Kaynak Prosesi**

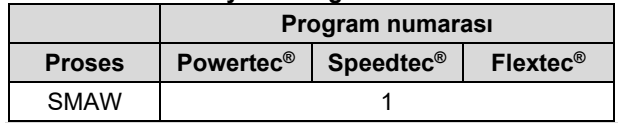

**Not:** Kullanılabilir programların listesi güç ünitesine göre değişir.

1 numaralı program için şunlar ayarlanabilir:

**Tablo 18 SMAW Kaynak Programları**

- Kaynak akımı
- Çıkış kablosundaki çıkış gerilimi açılıp / kapatılabilir
- Ark Kontrolleri:
	- **ARK KUVVETİ**
	- SICAK BAŞLATMA

**ARK KUVVETİ** - çıkış akımının geçici olarak arttırılması, elektrotun yapışmasını önler ve kaynak prosesini kolaylaştırır.

Düşük değerler daha az kısa devre akımı ve daha yumuşak bir ark sağlayacaktır. Daha yüksek ayarlar daha yüksek bir kısa devre akımı, daha kuvvetli bir ark ve muhtemelen daha fazla sıçrama sağlayacaktır.

- Ayarlama aralığı: -10,0 ila +10,0.
- Varsayılan değer: 0.

**SICAK BAŞLATMA** - arkın daha kolay başlamasını sağlamak için elektrotla ark başlatma sırasında nominal akım değerini geçici olarak arttırır.

- **.**Ayarlama aralığı: 0 ila +10,0.
- Varsayılan değer: +5.

# **GTAW / TIG-PALS Kaynak İşlemi**

**Tablo 19. Kaynak Programları**

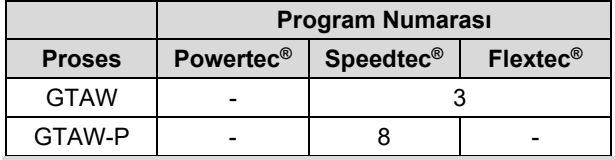

**Not:** Kullanılabilir programların listesi güç ünitesine göre değişir.

3 numaralı program için şunlar ayarlanabilir:

- Kaynak akımı
- Çıkış kablosundaki çıkış gerilimi açılıp / kapatılabilir **Not:** 4-Kademelide çalışmaz.
- Akış Sonrası Süresi
- 2-Kademeli/ 4-Kademeli
- Başlatma Prosedürü:
	- Başlama Süresi
	- Kaynak akımı
- Krater:
	- Krater Süresi
	- Kaynak akımı
- Ark Kontrolü:
	- SICAK BAŞLATMA

8 numaralı program için şunlar ayarlanabilir:

- Kaynak akımı
- Çıkış kablosundaki çıkış gerilimi açılıp / kapatılabilir **Not**: 4-Kademelide çalışmaz.
- Akış Sonrası Süresi
- 2-Kademeli/ 4-Kademeli
- Başlatma Prosedürü:
	- **Baslama Süresi** 
		- Kaynak akımı
- Krater:
- Krater Süresi
	- Kaynak akımı
- Ark Kontrolü:
	- Darbe Süresi
	- Arka plan akımı

**NOT:** Parametrelerin kullanılabilirliği, seçilen kaynak programına / kaynak prosesine ve kaynaklama kaynağına bağlıdır.

**SICAK BAŞLATMA** - arkın daha kolay başlamasını sağlamak için elektrotla ark başlatma sırasında nominal akım değerini geçici olarak arttırır.

- Varsayılan değer: +5.
- Ayarlama aralığı: 0 ila +10,0.

**Darbe Süresi** Arkın genişliğini ve kaynağa giren ısı miktarını etkiler. Parametrenin değeri düşükse:

- Kaynağın penetrasyonunu ve mikro yapısını geliştirir.
- Ark daha dar ve daha kararlıdır.
- Kaynağa uygulanan ısı miktarını azaltır.
- Deformasyonları azaltır.
- Kaynak hızını arttırır.

**Not:** Ayarlama aralığı güç ünitesine bağlıdır.

**Arka Plan Akımı** - kaynak akımı nominal değerinin yüzde değeridir. Kaynağa toplam ısı girişini Arka plan akımının değiştirilmesi

**Not:** Ayarlama aralığı güç ünitesine bağlıdır.

## **Oluk Açma**

#### **Tablo 20. Kaynak Programı - oyma**

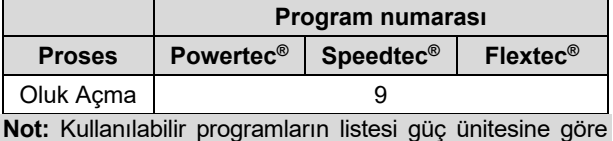

değişir.

9 numaralı program için şunlar ayarlanabilir:

- Oyma akımı
- Çıkış kablosundaki çıkış gerilimi açılıp / kapatılabilir

### **Kaynak kablolarından gerilim düşüşü telafisi**

Bu telafi, kaynak prosesi sırasında kaynak kablolarından gerilim düşüşünü hesaba katmaya olanak tanır. Özellikle uzun ara bağlantılı kaynak kabloları kullanıldığında, en uygun kaynak parametrelerini elde etmek açısından bu önemlidir. Bu amaç doğrultusunda, kaynak kablolarından gerilim düşüşü etkisini ortadan kaldırmak için kalibrasyon yapılmalıdır.

**Not:** Kalibrasyon daima kaynak sisteminin yapılandırması değiştirildikten sonra yapılmalıdır.

Kaynak sisteminin kalibrasyon prosedürüne hazırlanması: Kaynak takımını hazırlayın.

- GMAW, FCAW-GS veya FCAW-SS tabancasını Euro Sokete bağlayın.
- Şase kablosunu güç ünitesinin çıkış soketlerine bağlayın ve kilitleyin.
- Şase kablosunu şase pensesiyle kaynak parçasına bağlayın.
- Tabancanın tipine bağlı olarak, nozül veya koruma kapağının çıkarılması gerekir.
- Kaynak makinesini açın.
- Teli kaynak torcuna yerleştirin.
- **Not:** Elektrot telini kontak ucunun hemen arkasından kesin ve elektrot telinin kontak ucundan dışarı çıkmadığından emin olun!
- Kalibrasyon prosedürünü çalıştırmak için Temel Menüdeki telafi ayarına gidin.

Kalibrasyon prosedürü:

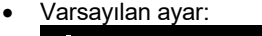

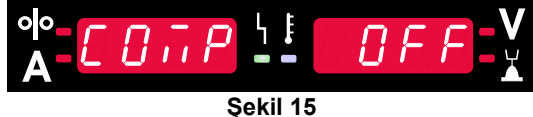

- Sağ Butona [9] basın.
- Sağ Ekranda [4], OFF ibaresi yanıp söner.
- Sağ Ekranda [4] "CAL" öğesini ayarlayın Sağ Düğmeyi sağa çevirin.

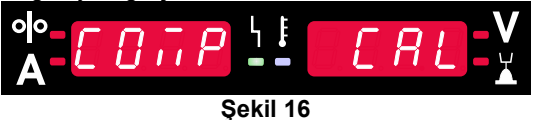

- Sağ Buton [9] ile onaylayın.
- Sol Ekranda [1] "rEAd", Sağ Ekranda [4] "MAnU" ibaresi görüntülenir. Ekranlardaki bilgiler kullanıcının operatör kılavuzunu okuyup uygulaması gerektiğini gösterir.

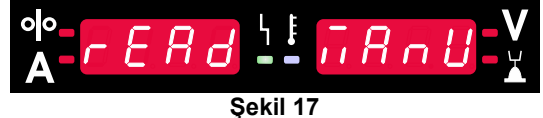

- Kılavuzun okunduğunu onaylayın Sağ Butona [9] basın.
- Sol Ekranda [1] "tOUC", Sağ Ekranda [4] "trl9" ibaresi görüntülenir. Ekranda, kontak ucunu kaynak malzemesine dokundurmak ve tetiği çekmekle ilgili bilgiler görüntülenir.

**Not:** Elektrot telinin kontak ucundan dışarı çıkmadığından emin olun! **Şekil 18** 

 Kalibrasyon prosedürü açıklanan adımlara göre gerçekleştirilmişse, prosedür başarıyla sona erer. Ekranlarda şu bilgi görüntülenecektir:

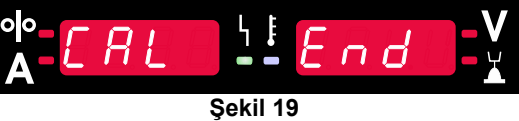

Kalibrasyonu onaylayın - Sağ Butona [9] basın.

kalibrasyon prosedürü başarısız olursa, ekranlarda şu mesaj görüntülenecektir:

$$
A - E H L = \frac{1!}{2!} F H L L
$$

Bu, prosedürün açıklandığı gibi gerçekleştirilmediği anlamına gelir. Bu durumda talimat kılavuzunda açıklandığı gibi prosedürü yeniden gerçekleştirin.

# **Hata**

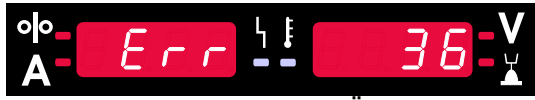

**Şekil 21. Hata Kodu Örneği** 

Tablo 21'de ortaya çıkabilecek temel hataların listesi verilmiştir. Hata kodlarının tam listesini almak için lütfen Lincoln Electric servisine başvurun.

#### **Tablo 21 Hata kodları**

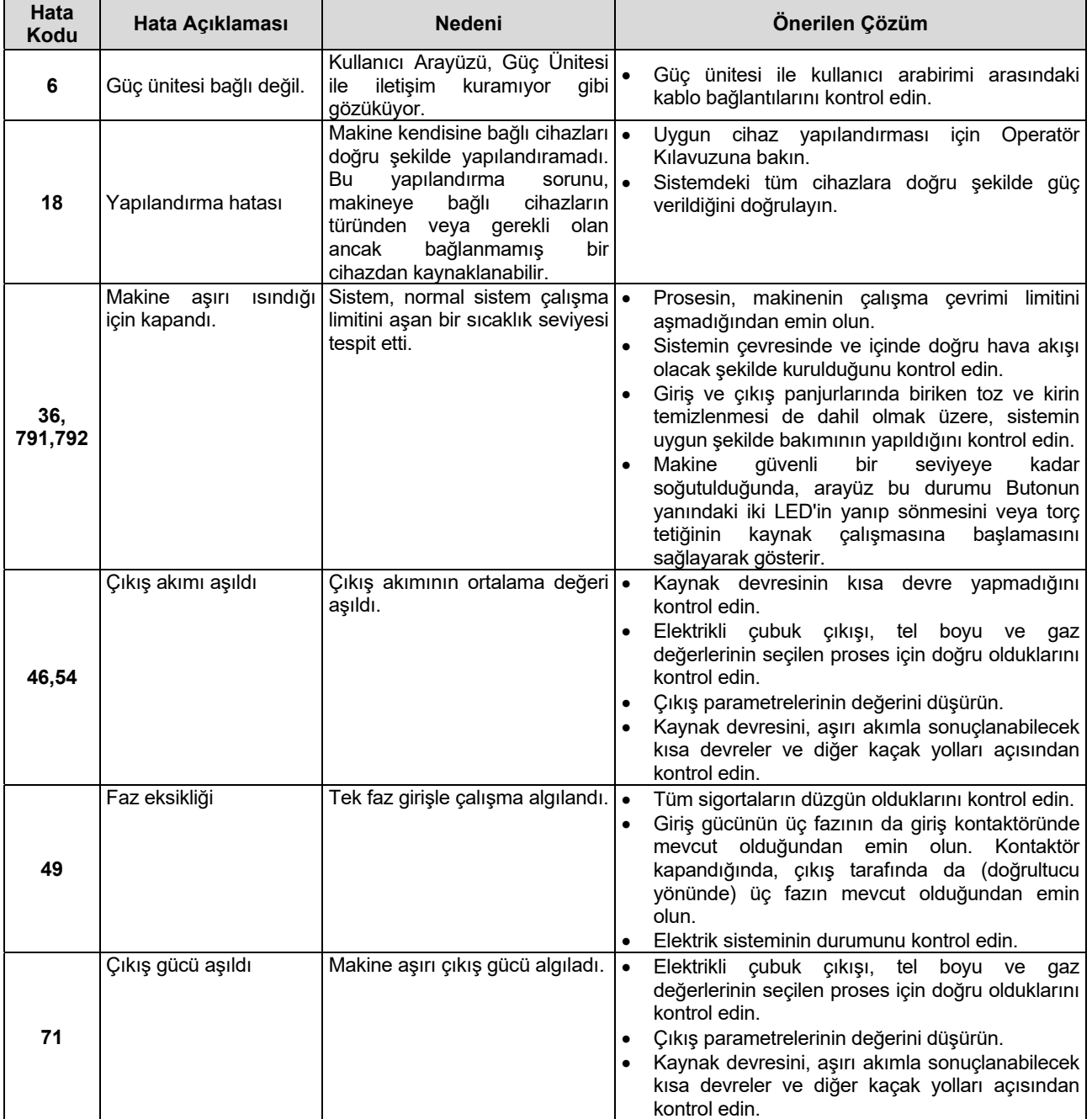

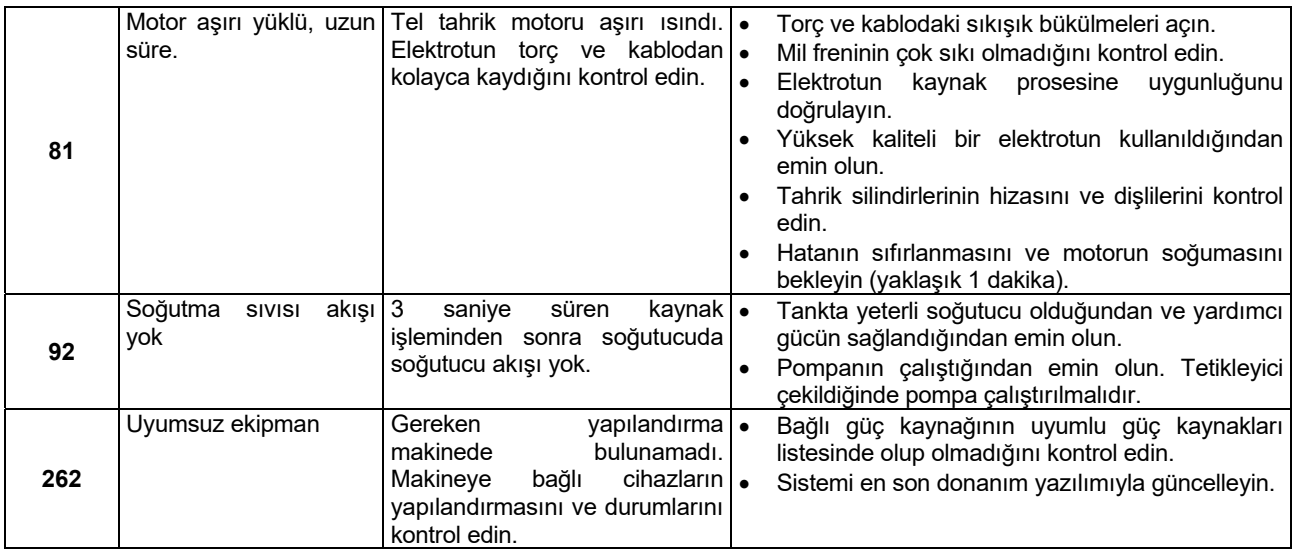

# **UYARI**

Herhangi bir nedenden ötürü test prosedürlerini anlamadıysanız ya da test/onarım işlemlerini güvenli bir şekilde yapamayacak durumdaysanız, işlemlere başlamadan önce teknik sorunları giderme konularında yardım almak üzere Lincoln Electric kaynak makineleri konusunda yetkili bir Teknik Servise başvurun.